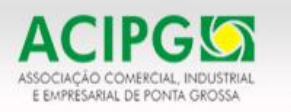

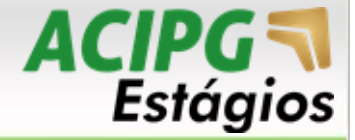

## **ACIPG ESTÁGIOS – CADASTRO DE ESTUDANTE**

## **Passo a Passo:**

- **1 - Acesso no endereço:** [www.acipg.org.br](http://www.acipg.org.br/)
- **2 –** Clicar em Estágios ; **3 –** Clicar em Acesso Estudantes;

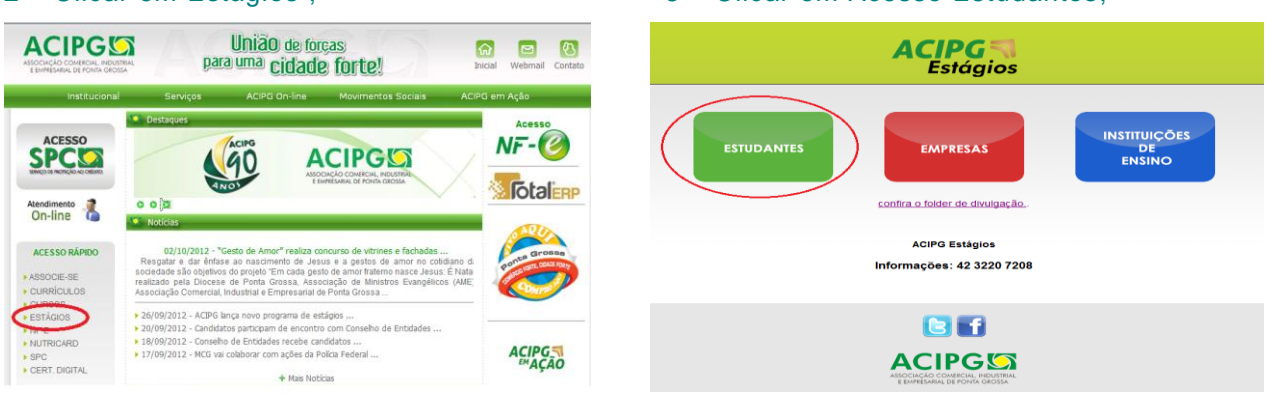

**4 –** Se já é cadastrado é só fazer o login, informando seu e-mail e senha.

Se não é cadastrado, é só fazer o cadastro e ativá-lo no link que chegará no seu e-mail;

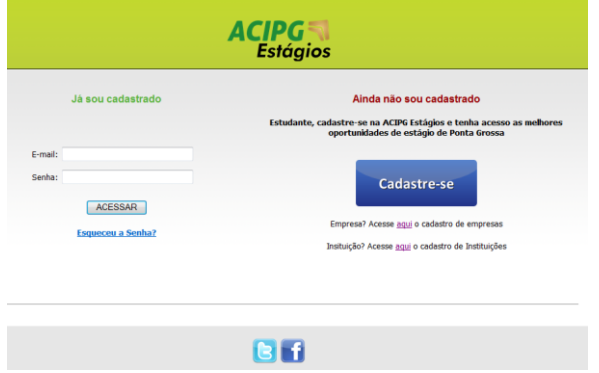

5 **–** Busca de vagas. Clica em vagas, buscar vagas. Você verá todas as vagas de estágio em aberto. Se interessou pela vaga, clica na "lupa"para visualizar os detalhes;

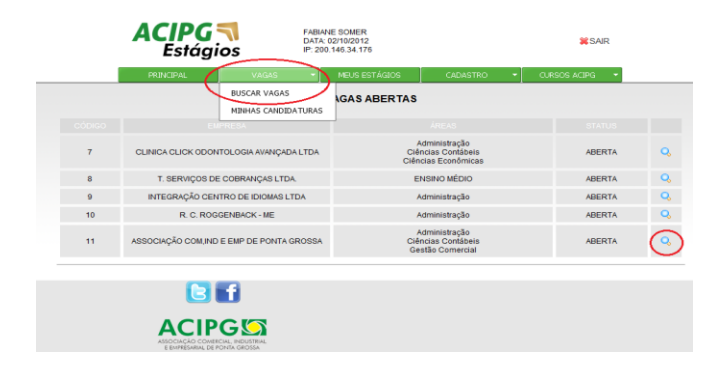

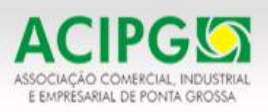

## União de forças para uma cidade forte!

**6 –** Para candidatar-se a vaga de estágio. Após visualizar os detalhes da vaga de estágio, preenche o motivo da candidatura e clica em "CANDIDATAR-SE".

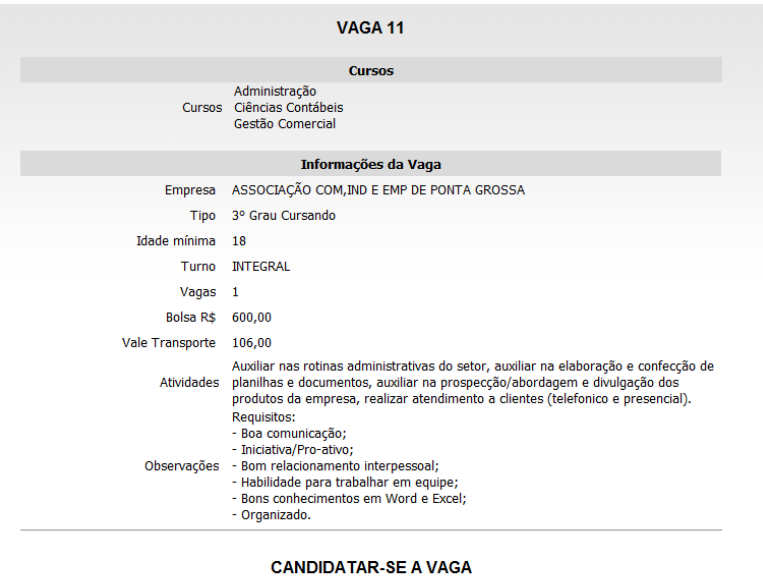

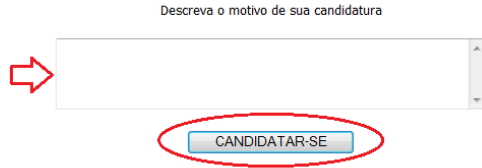

Sua candidatura a vaga de estágio já está realizada e essa informação estará online para a empresa solicitante.

**Atenciosamente,**

**ACIPG Estágios estagios@acipg.org.br**

ACIPG, desenvolvendo as melhores Soluções e Parcerias do Mercado.

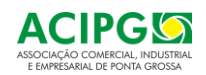